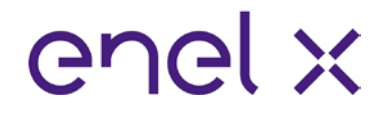

## **JUICEBOX PRO & JUICEBOX PLUS INSTRUKCJA OBSŁUGI**

## enel x

## **Struktura podręcznika**

- **1. Poznaj JuiceBox**
- **2. Tryby JuiceBox**
- **3. Tryb online**
- **4. Ładowanie pojazdu**
- **5. Historia ładowania**
- **6. Ustawienia**
- **7. Wskaźnik LED**

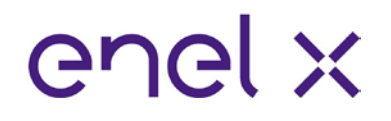

## **1. Poznaj JuiceBox**

Dzięki najnowocześniejszej technologii JuiceBox to innowacyjna ładowarka domowa, która sprawia, że ładowanie jest inteligentne, niezawodne i ekonomiczne.

Ten podręcznik poprowadzi Cię przez główne funkcje JuiceBox, dzięki czemu możesz w pełni wykorzystać swoje doświadczenie ładowania.

Wersja kablowa:

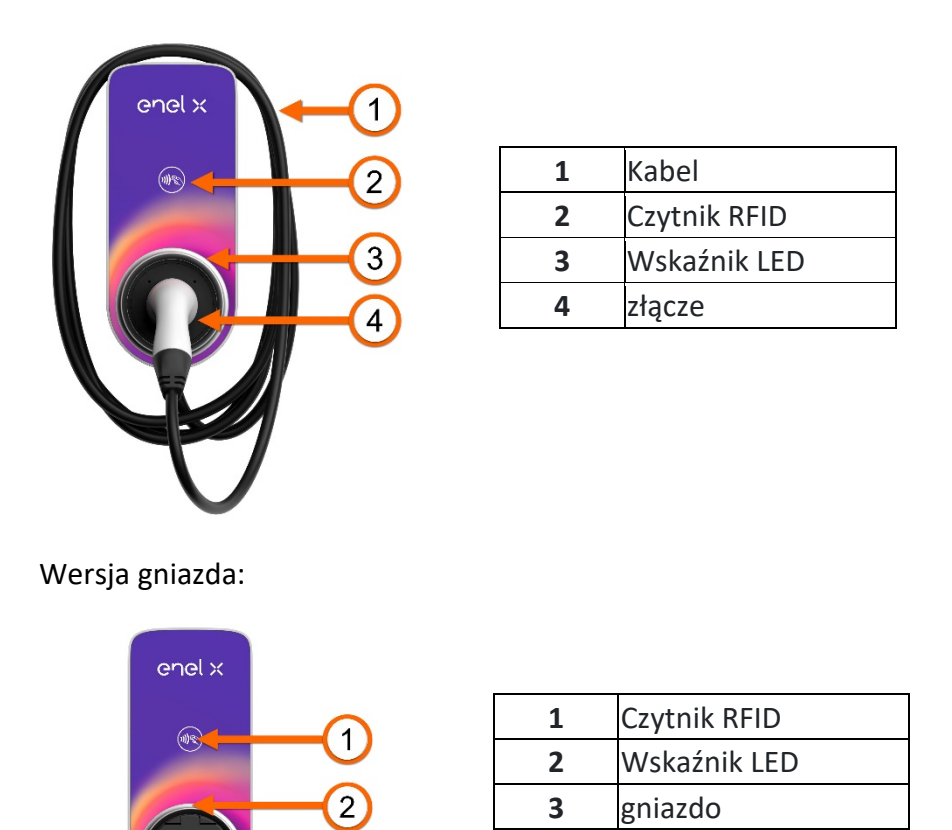

Twój JuiceBox ma unikalny numer seryjny, znaleziony na wydrukowanej etykiecie z boku JuiceBox. Numer seryjny jest reprezentowany zarówno przez kod alfanumeryczny, jak i kod QR. Ten kod jest ważny podczas [korzystania z JuiceBox online](https://docs-emobility.enelx.com/JuiceBoxPro/en-gb/getting_online.html) lub gdy potrzebujesz pomocy technicznej.

### **2. Tryby JuiceBox**

Przed skonfigurowaniem JuiceBox, ważne jest, aby określić, w jakim *trybie* JuiceBox będzie używany. JuiceBox ma 2 tryby: **Connect&Charge Mode** i **Unlock To Charge Mode**.

#### **Tryb Connect&Charge**

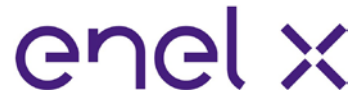

**UWAGA:** Ten tryb jest sugerowany, gdy JuiceBox jest zainstalowany w obszarach z dostępem, który jest dostępny wyłącznie dla użytkownika.

Ten tryb nie wymaga uwierzytelniania przed rozpoczęciem i zakończeniem sesji ładowania. Jednak ten tryb nie pozwala na ustawienie opóźnionego ładowania.

- Aby rozpocząć ładowanie, wystarczy podłączyć pojazd.
- Aby zatrzymać ładowanie, wyślij polecenie zatrzymania (z aplikacji JuicePass lub z pojazdu), a następnie odłącz pojazd.

JuiceBox domyślnie korzysta z trybu Connect&Charge. Jednak nadal zaleca się wykonanie kroków opisanych w sekcji Pobieranie online w celu skonfigurowania ustawień JuiceBox, zdalnego zarządzania sesjami ładowania i nie tylko.

#### **Tryb Unlock To Charge**

#### **A. Korzystanie z aplikacji JuicePass, aby natychmiast rozpocząć ładowanie**

Aby rozpocząć ładowanie, przejdź do sekcji **Ładowania domu** w aplikacji JuicePass i wybierz slide **to unlock.**

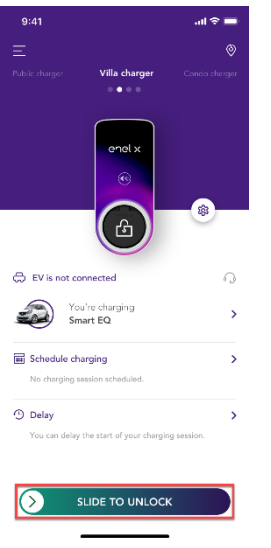

Podłącz pojazd w ciągu 90 sekund, aby rozpocząć ładowanie.

- **Wersja kabla:** Podłącz kabel ładujący JuiceBox do pojazdu
- **Wersja gniazda:** Podłącz kabel ładujący do gniazda JuiceBox i do pojazdu

Ładowanie rozpoczyna się automatycznie. Po uruchomieniu możesz monitorować sesję ładowania na ekranie.

# enel x

V3 17.05.2021

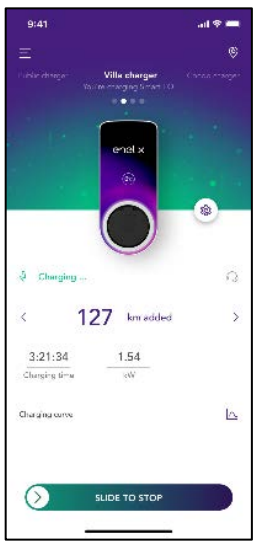

Aby zatrzymać ładowanie, wybierz **slide to stop** w aplikacji JuicePass. Ładowanie zatrzymuje się automatycznie, a kabel ładujący można wyjąć.

**UWAGA:** Możliwe jest również wydanie polecenia STOP z pojazdu. **UWAGA: Zaplanowane funkcje ładowania** i ładowania **opóźnienia** będą dostępne wkrótce.

#### **B. Korzystanie z karty RFID do natychmiastowego rozpoczęcia ładowania**

**UWAGA:** Twoja karta RFID zostanie dodana do Twojego konta w sekcji Pierwsze strony **[online.](https://docs-emobility.enelx.com/JuiceBoxPro/en-gb/getting_online.html)** Jeśli tak nie jest, możesz sparować kartę RFID z JuiceBox w dowolnym momencie, w sekcji menu **Moje konto.**

Aby rozpocząć sesję ładowania, dotknij karty względem czytnika RFID w urządzeniu JuiceBox. Podłącz pojazd w ciągu 90 sekund od autoryzacji RFID:

- **Wersja kabla:** Podłącz kabel ładujący JuiceBox do pojazdu
- **Wersja gniazda:** Podłącz kabel ładujący do gniazda JuiceBox i do pojazdu

Ładowanie rozpoczyna się automatycznie. Użyj aplikacji JuicePass, aby monitorować sesję ładowania. Aby to zrobić, przejdź do sekcji **Ładowania domu.**

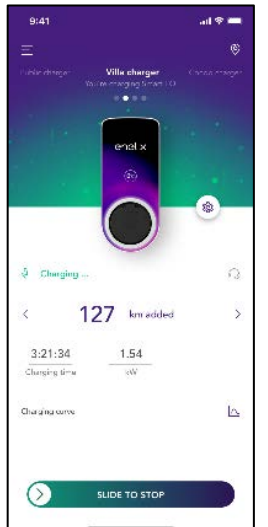

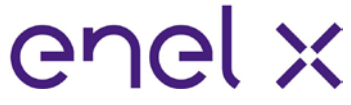

Aby zatrzymać ładowanie, dotknij karty do czytnika RFID w urządzeniu JuiceBox. Ładowanie zatrzymuje się automatycznie, a kabel ładujący można wyjąć.

**UWAGA:** Możliwe jest również wydanie polecenia STOP (z aplikacji JuicePass lub z pojazdu).

**UWAGA: Zaplanowane funkcje ładowania** i **opóźnienie ładowania** będą dostępne wkrótce.

#### **5. Historia ładowania**

Aby wyświetlić historię sesji ładowania wykonanych w przeszłości, wybierz **3 poziome linie > Historię ładowania** . Zostanie wyświetlona lista sesji ładowania.

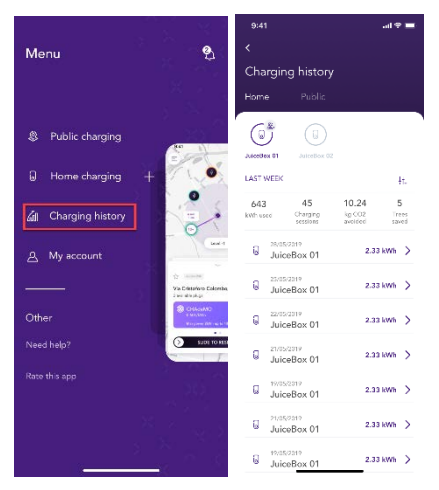

### **6. Ustawienia**

Dostęp do strony JuiceBox można uzyskać na jeden z dwóch sposobów:

1. W prawym górnym rogu ekranu głównego kliknij ikonę JuiceBox.

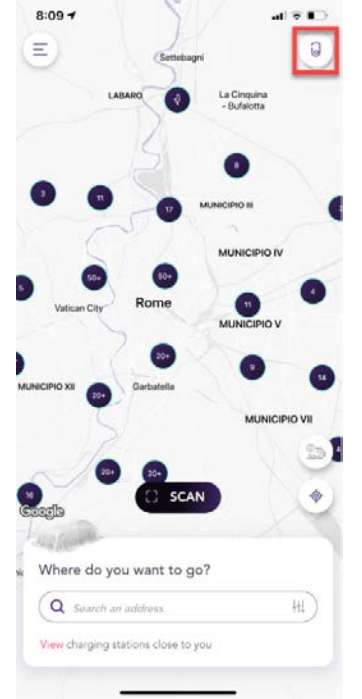

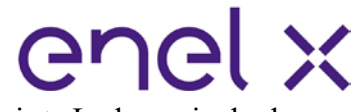

2. W lewym górnym rogu ekranu głównego wybierz 3 poziome linie > Ładowania do domu.

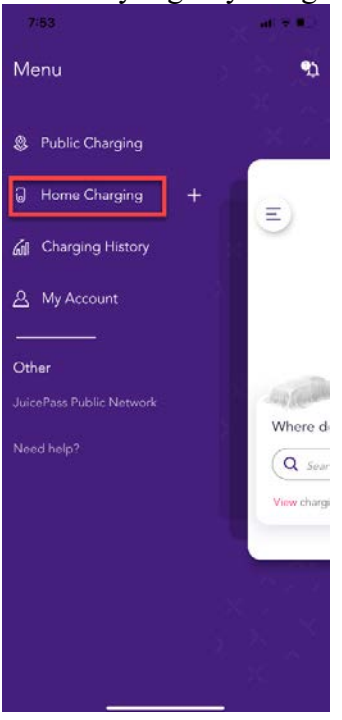

Aby uzyskać dostęp do menu **Ustawienia** JuiceBox, kliknij ikonę koła zębatego obok obrazu JuiceBox.

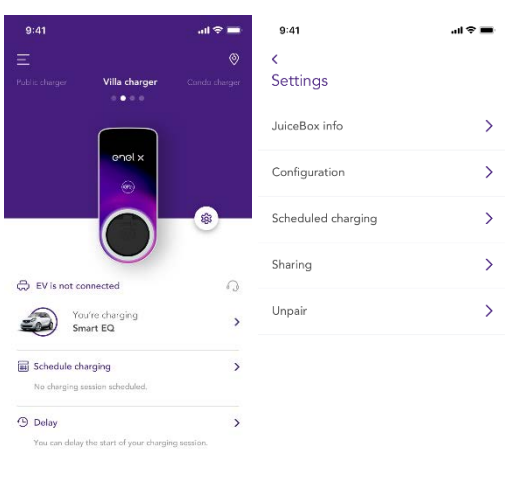

Menu ustawień zapewnia dostęp do akcji wymienionych poniżej:

- **JuiceBox info:** nazwa JuiceBox i jego adres
- **Konfiguracja:** wybierz tryb użytkowania i domyślną moc JuiceBox **UWAGA:** Jeśli JuiceMeter umożliwia funkcję Load Optimization Plus, maksymalna moc zapewniana przez JuiceBox będzie niższą liczbą między limitem ustawionym podczas instalacji JuiceMeter a poziomem mocy wybranym za pośrednictwem aplikacji JuicePass.
- **Zaplanowane ładowanie (inteligentne ładowanie):** ustawianie powtarzającego się czasu ładowania, wybieranie czasu i dnia tygodnia

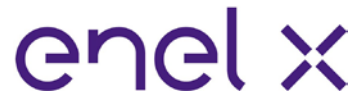

- **Udostępnianie:** pobierz kod PIN, który umożliwia dodatkowemu użytkownikowi powiązanie JuiceBox ze swoim kontem
- **Rozłącz:** rozłącz JuiceBox i usuń go ze swojego konta

**Uwaga: Zaplanowane funkcje ładowania** będą dostępne wkrótce.

## **7. Wskaźnik LED**

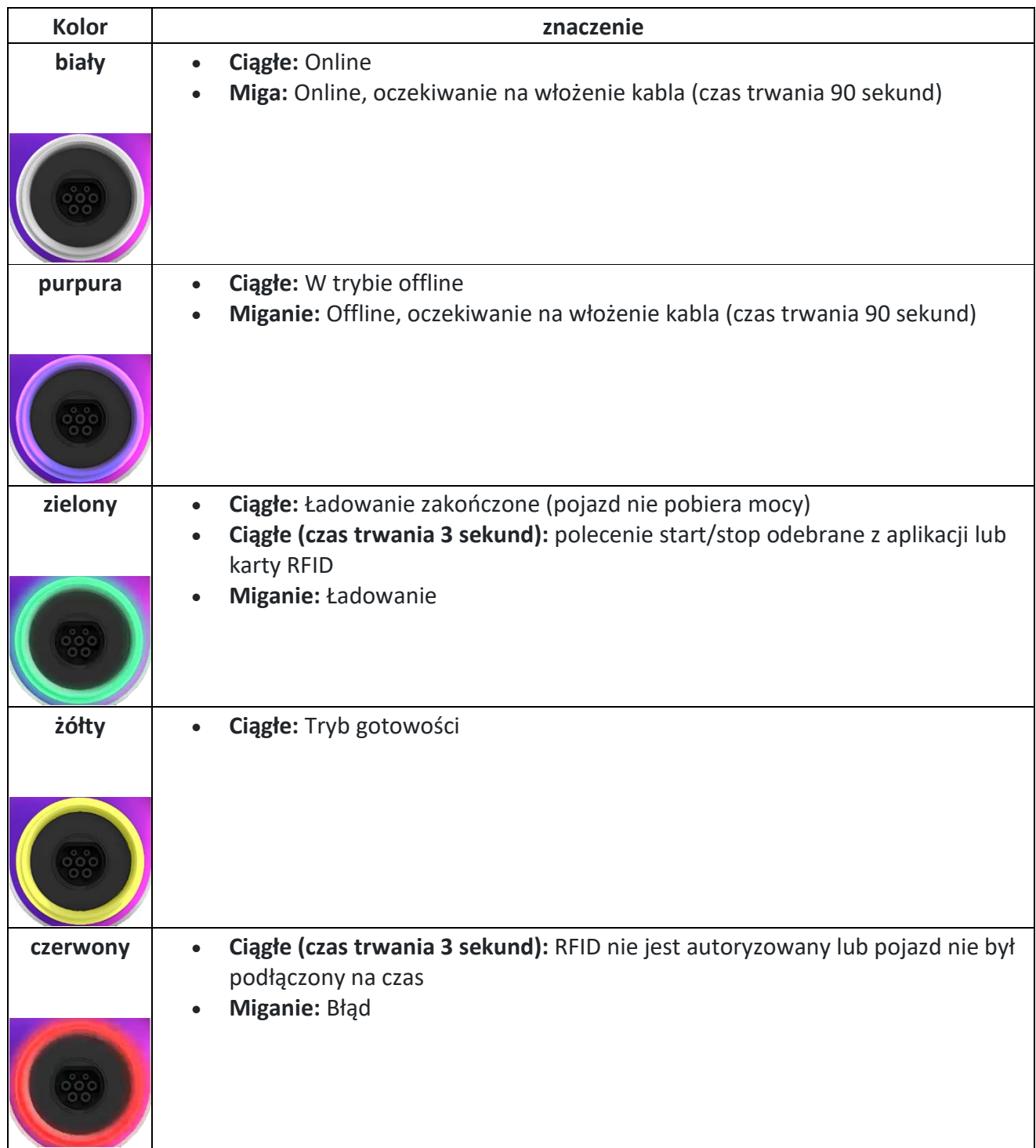